# **NMU EduCat-Grading Essay Questions** nmu.edu/ctl

### **Quiz—Grading Essay Questions**

Essay questions in quizzes must be manually graded.

#### **Quiz—Grading Essay Questions How to**

Begin by logging in to EduCat and selecting the course with the quiz you want to grade:

- 1. Scroll down to the section with the Quiz, and select the title of that quiz.
- 2. Select **Attempts**.

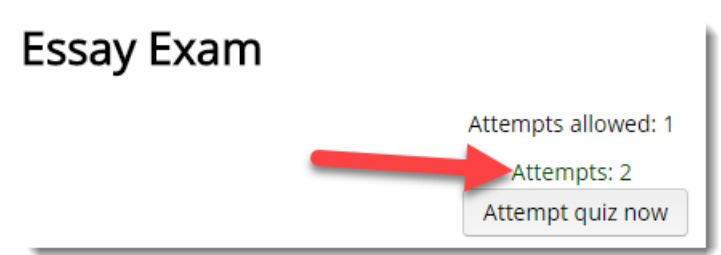

3. Scroll to the bottom of the page past the list of quiz attempts, and under the **Administration** block select **Manual Grading**.

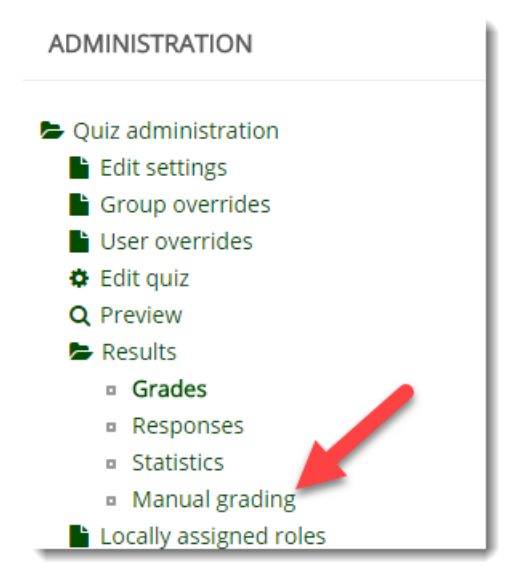

4. Select **grade all** to the right of the question you would like to grade.

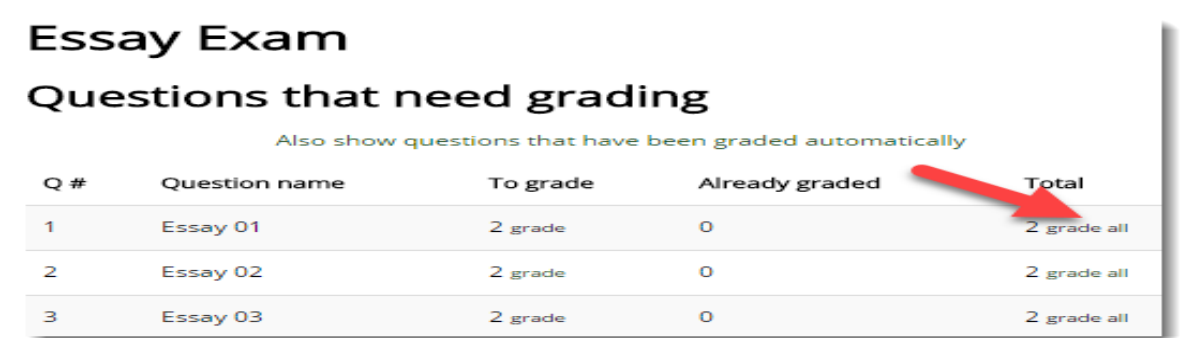

### NMU Center for Teaching and Learning Page 1

## **NMU EduCat-Grading Essay Questions** nmu.edu/ctl

4. You will see the first 5 attempts for the selected question on this page, one for each student. In the **Comments** field, type any desired comments for each student's submission, and add a numeric score in the **Mark** field.

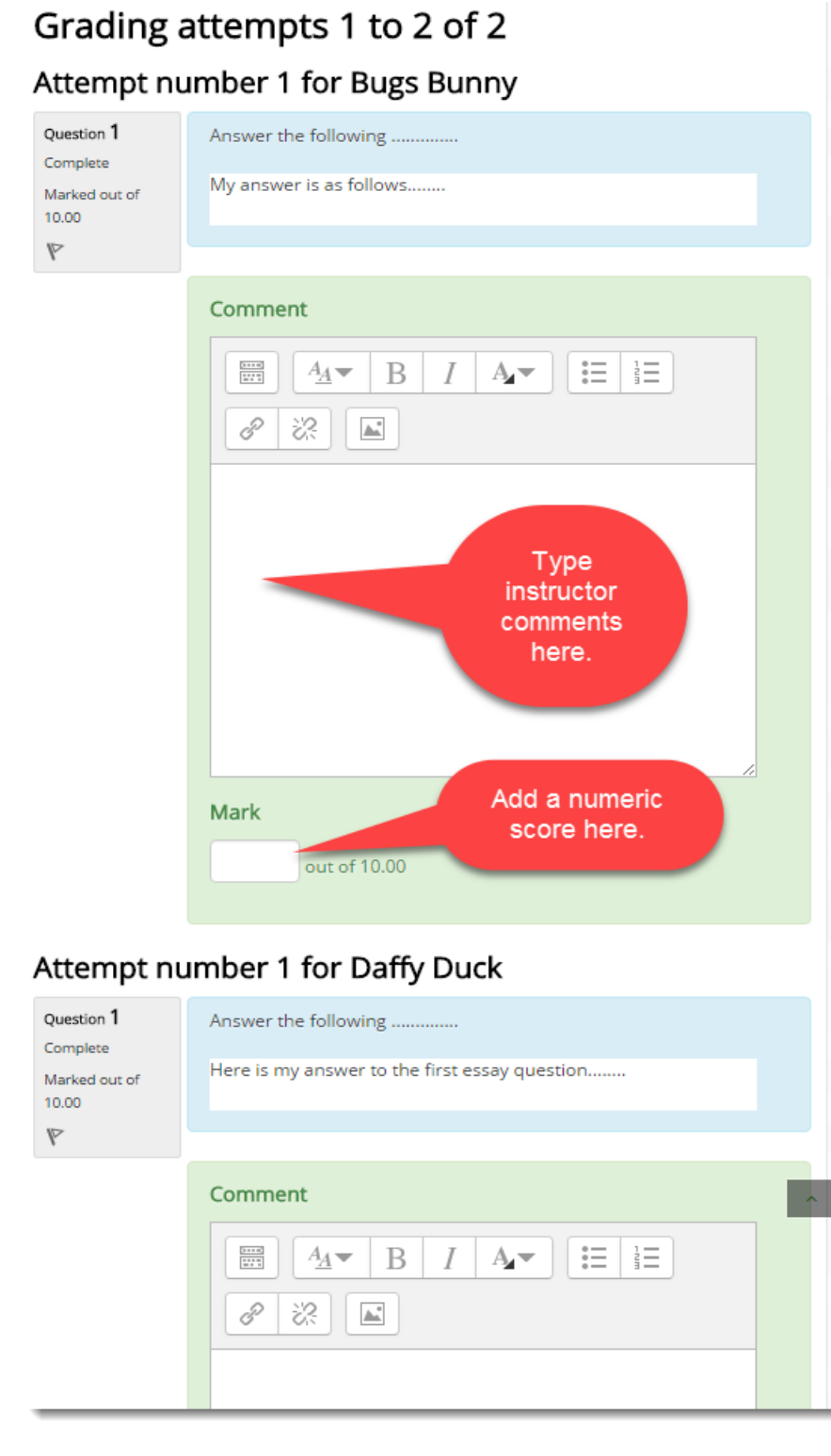

5. Scroll to the bottom of the page and click the **Save and go to next page** to grade the attempts of the next 5 students.

## **NMU EduCat-Grading Essay Questions** nmu.edu/ctl

- 6. You can change how you view the question attempts on each page:
	- 6.1 **Questions per page** determines how many student attempts are listed on each page.
	- 6.2 You may **order attempts** randomly, by date/time, or by name.
	- 6.3 Click the **Change options** button to save your changes.

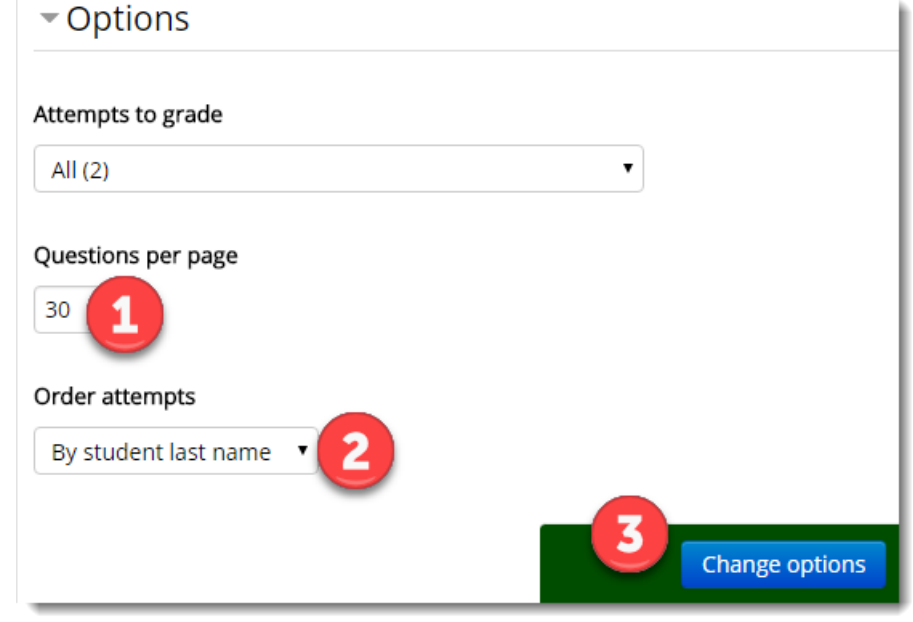

- 7. If you choose to display a large number of attempts on one page, keep in mind that the server times out after 3 hours. If you get called away, take a second to scroll to the bottom of the page and save your work so you don't lose everything on the page if you are gone longer than anticipated.
- 8. Once you have saved your grades for all of the attempts on a single question, scroll to the top of the page and select **Back to the list of questions**. Repeat steps 4 through 6 for any remaining essay questions.